# **Partshøring ved byggesager**

- Vær opmærksom på at der kan være mange parametre der kan medføre partsstatus, fx overtrædelse af byggeretten, skygger, indblik, støj mv. Afgrænsning af parter kan derfor være en opgave i sig selv
- Partshøringsmaterialet skal være af en ordentlig kvalitet

### **NetGIS Den hurtige måde:**

**1. Udfyld de med gult markerede felter**

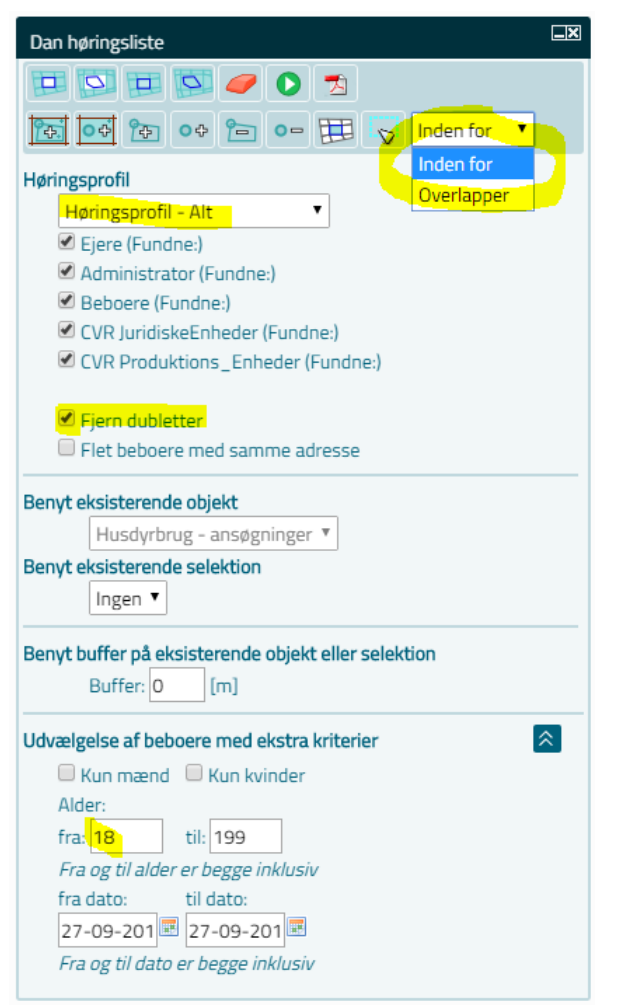

Fjern dubletter:

Fjerne beboer, hvis beboer også er ejer

Fjerner produktionsenhed hvis der ligger en juridisk enhed med samme CVR nr. *Se nedenstående eksempel på Lidl*

#### **Resultat**

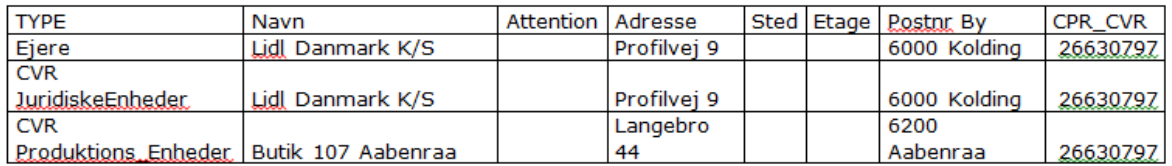

#### Resultat efter "Fjern dubletter"

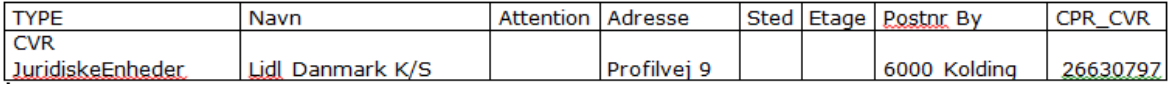

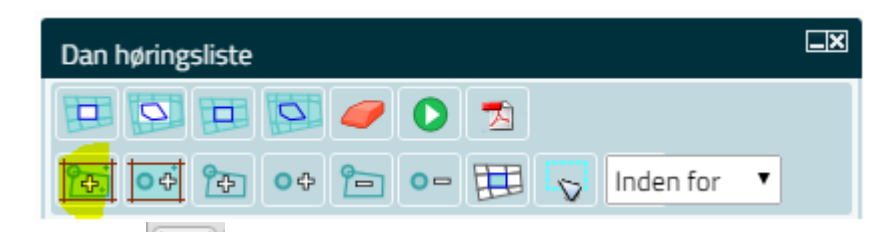

**2. Klik på "Vælg med polygon (Matrikler) og tegn en polygon. Afslut med dobbeltklik**

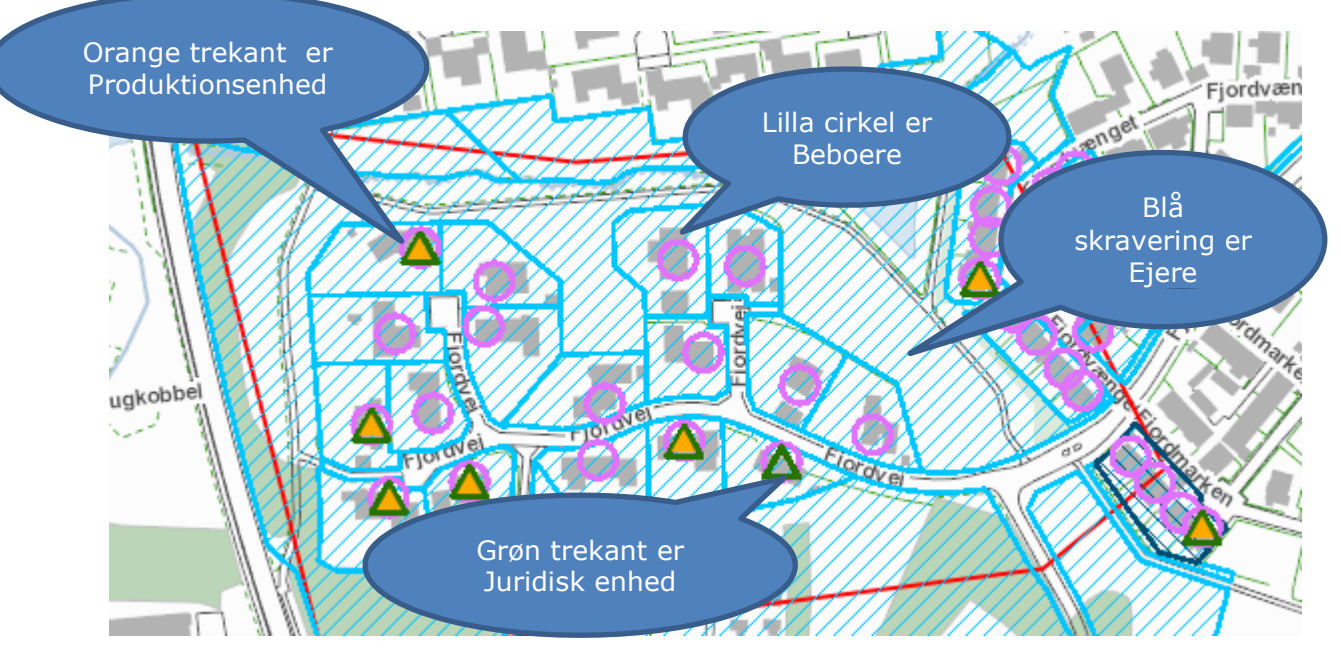

*Samtlige Ejere, beboere og virksomheder der ligger på et matrikel nr. du rammer med den tegnede polygon kommer med i din liste.*

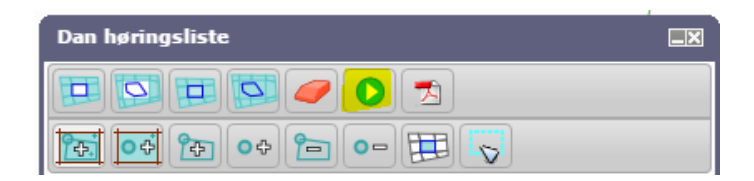

- **3. Klik på "Dan høringsliste"**
- **4. Med klippeværktøjet klipper man kortudsnittet fra NetGIS**
- **5. Åben høringslisten – indsæt kortudsnittet under nederste navn på listen**
- **6. Gennemgå høringslisten og slet irrelevante**
- **7. Gem høringslisten med et sigende navn som CSV- fil på P:drevet**

### **GeoEnviron**

- **8. Dan brev til naboorientering, tilret og fyld tekst ind**
- **9. Klip relevante tegningsudsnit ud og indsæt i brevet**

*Ved mange bilag er det muligt at vedhæfte bilagene i Doc2mail (kontakt Tina Ketelsen eller Lis Lerche)*

# **Acadre**

- **10. Find den aktuelle sag**
- **11. Opret nyt dokument - Klik på knappen "Nyt dokument (Autoprofil)" og opret nyt dokument.**
- **12.Vælg autoprofilen Naboorientering/partshøring og ret dokumenttitel til enten naboorr. eller partshøring og ret indholdsbeskrivelsen til fx fremsendt iht. adresseliste og klik til slut på OK knappen**

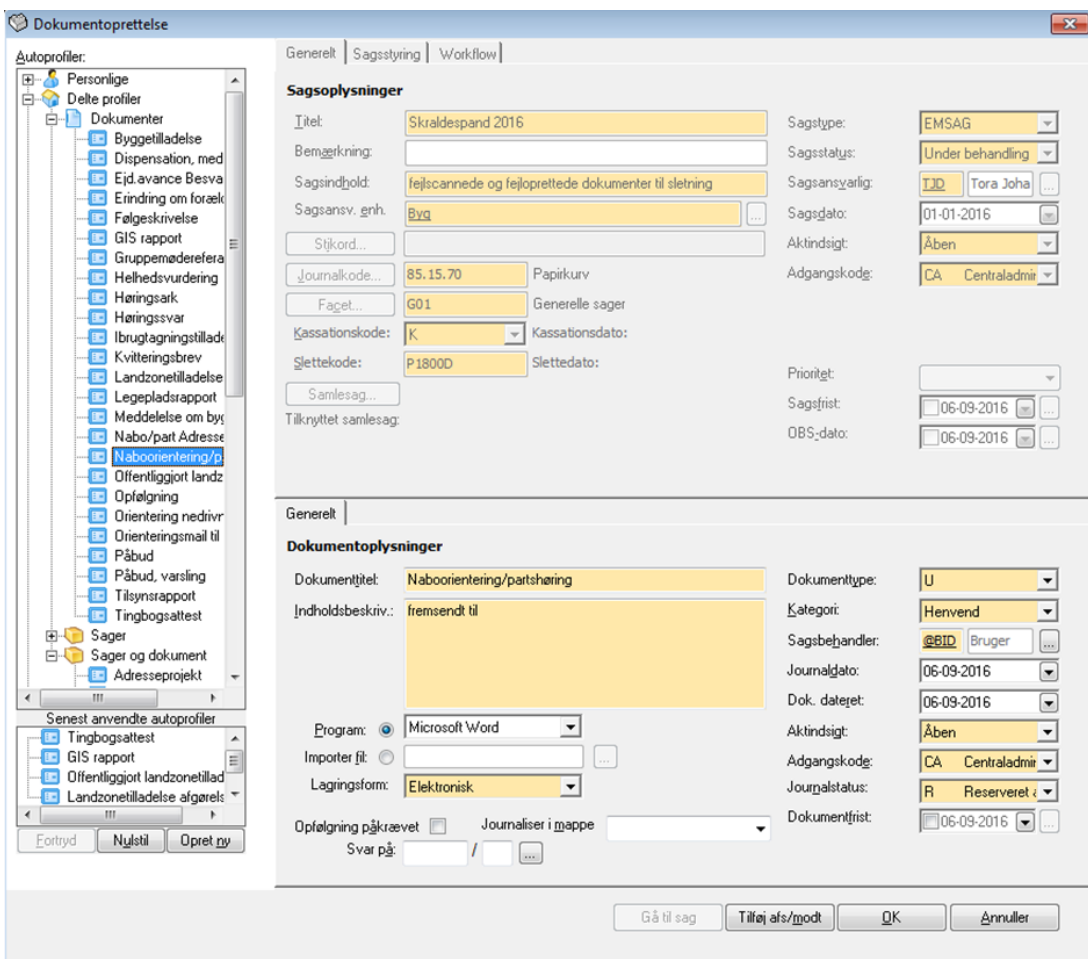

**13. Anvend Brevskabelon – Brev med ejd-nr**

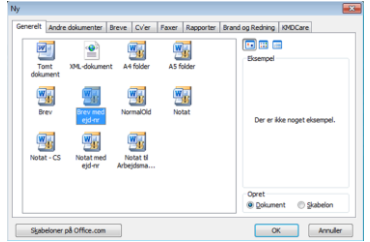

**14. Udfyld skabelonen – Skriv Naboorientering i feltet "Overskrift", udfyld sagsnr. og flueben i " Dan dokument som flettebrev" og i "NetGIS flettekilde"**

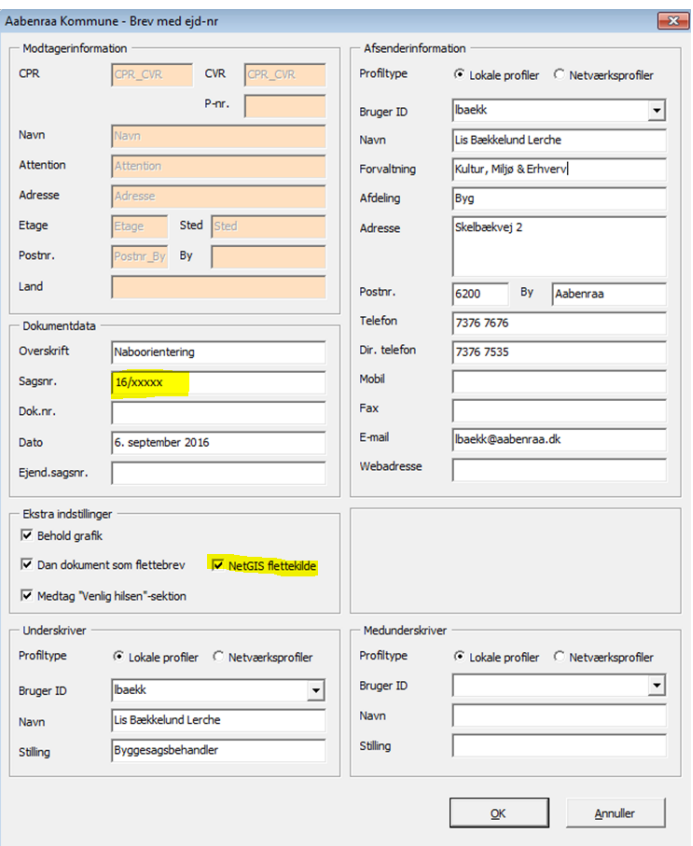

#### **15. OK**

#### **16.Udpeg flettelisten som er lavet i NetGis**

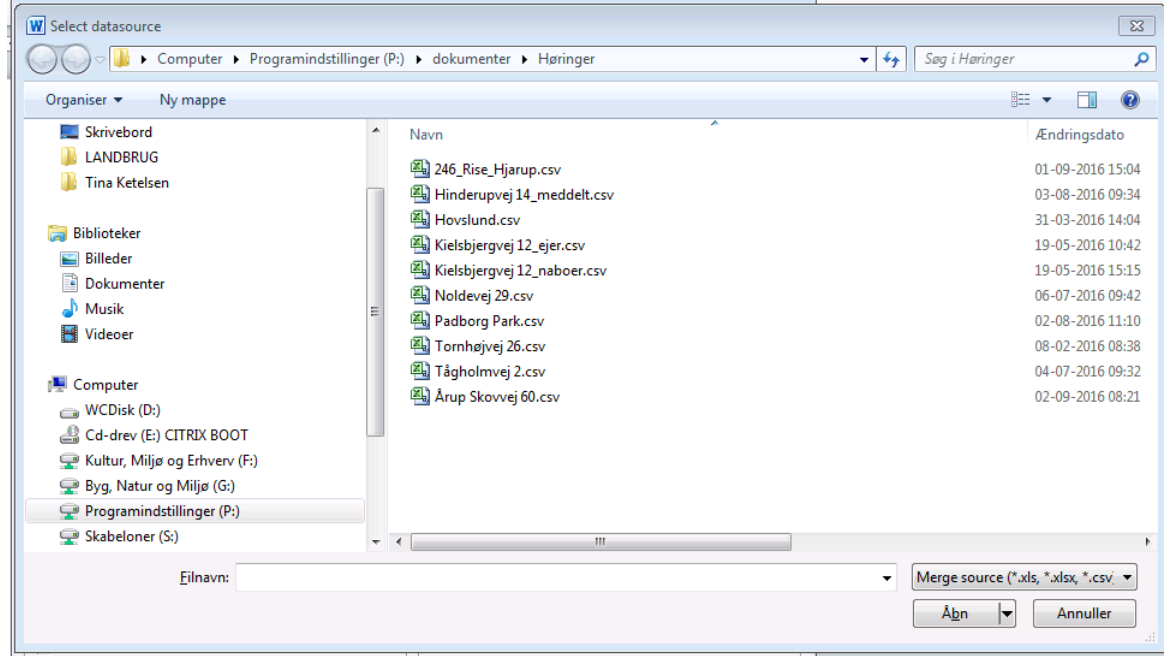

#### **17.Indsæt brevteksten fra GeoEnviron dokumentet og ret evt. sidemargen til 17 cm**

#### **18. Vælg dynamictemplate og brug "Doc2Mail"**

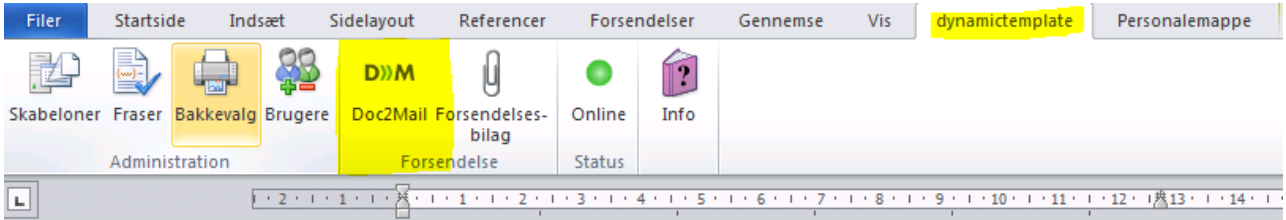

#### **19. Vælg Send alle og dokumentet sendes**

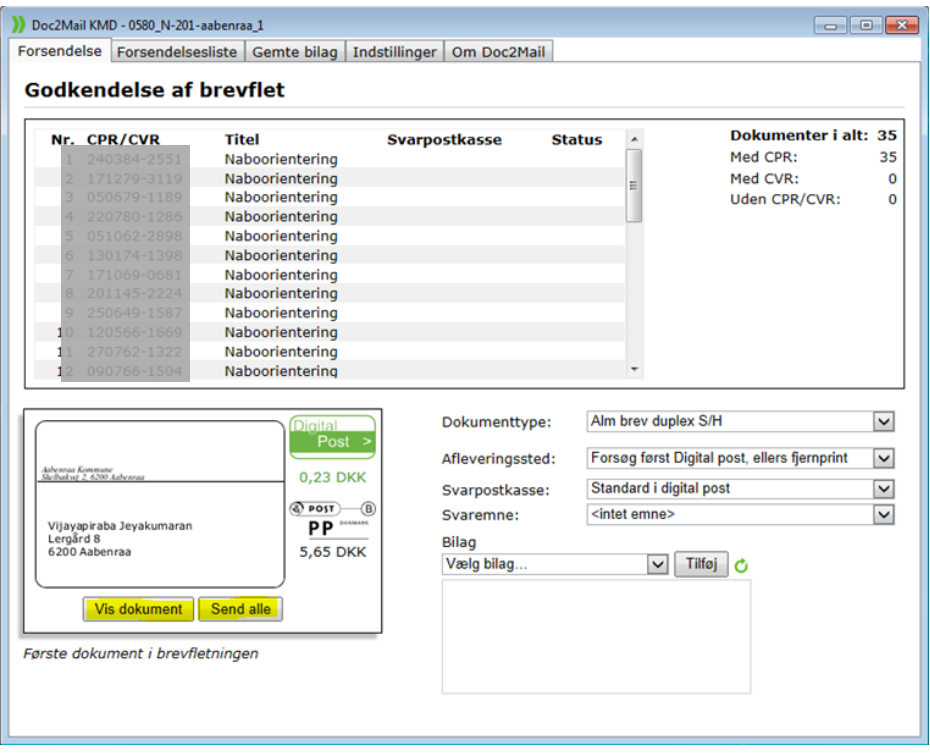

*Med Vis dokument kan man se det endelige dokument. Det er her muligt at vedhæfte bilag (kontakt Tina Ketelsen eller Lis Lerche)*

**20. Inden acadrebrevet lukkes og automatisk gemmes i acadre, fjernes alle fletteoplysninger. Hvis ikke allerede brevet står i formatet hvor alle modtagere er vist, gør da det først.**

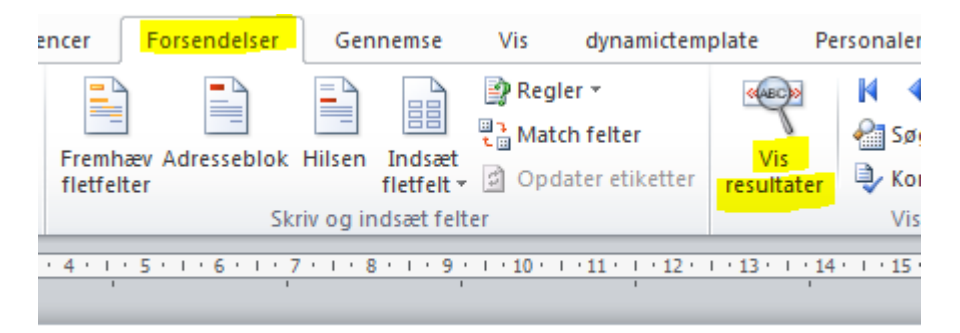

**21. Vælg "Start brevfeltning", og vælg derefter "Normalt word-dokument". Herved fjernes alle fletteoplysninger og næste brevet åbnes i acadre er der ingen bindinger fra gamle flettelister der alligevel slettes.**

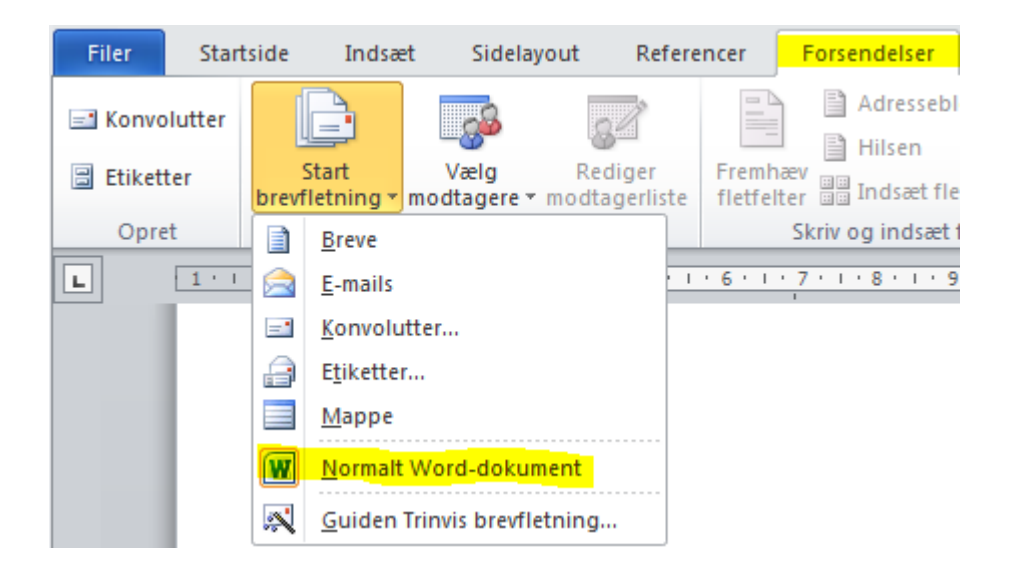

**22. Brevet lukkes og gemmes automatisk**

# **Gem fletteliste i Acadre**

- **23. Find flettelisten.csv**
- **24. Slet CPR numre og navne med adressebeskyttelse** *(de må ikke gemmes i Acadre)*
- **25. Gem flettefilen som Excel-fil og luk den**
- **26. Gem Flettefil.xlsx i Acadre, der findes autoprofil til listen**
- **27. Slet flettefilerne på P-drevet**